## **Teacher Created Concept Map**

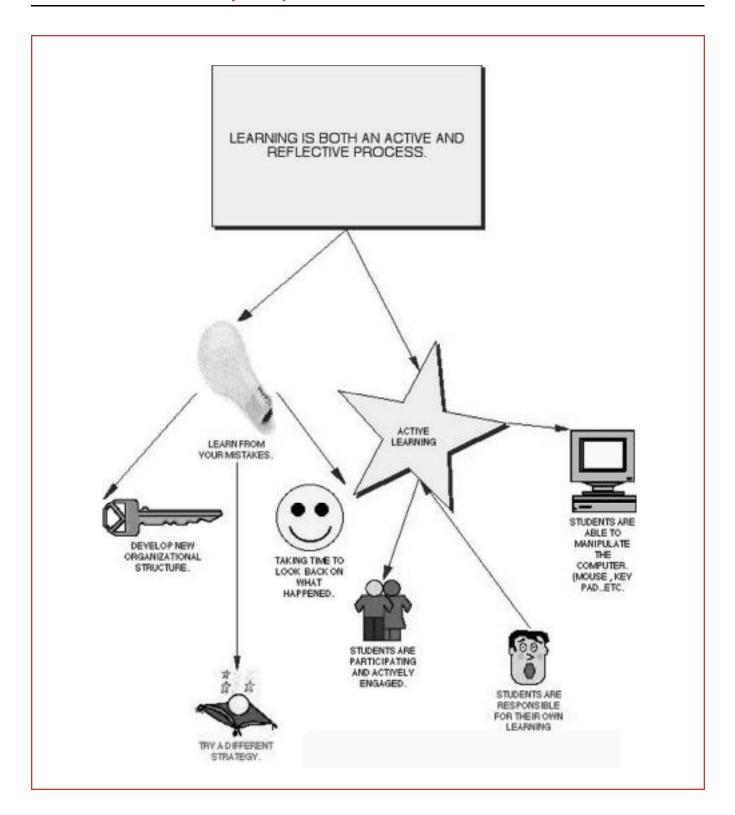

# **Teacher Created Concept Map**

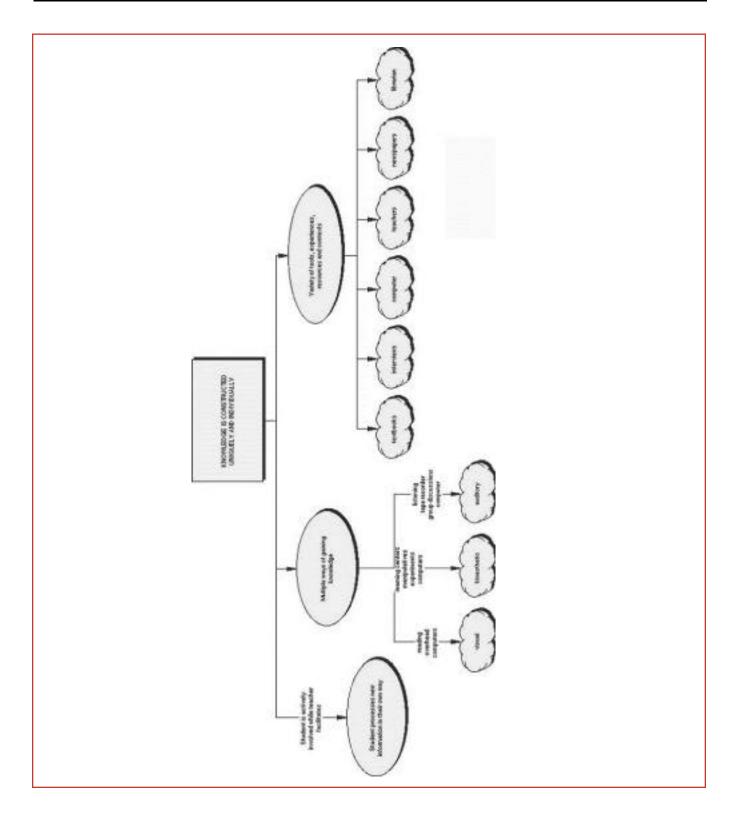

## **Inspiration** Tips

### **Inspiration** Main Menu and work area

All Inspiration concept maps begin with a main idea. The Main Idea "bubble" appears automatically where you can add new items several ways.

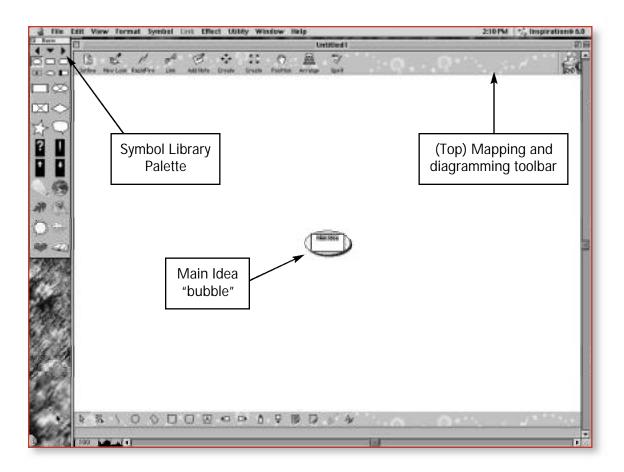

## Methods for adding to the concept map

#### **CREATE ICON**

This is on the mapping and diagramming tool bar. Use this function to add more "bubbles" to your concept map. You can select the exact direction (two different options) for the idea by selecting the appropriate arrow from the button.

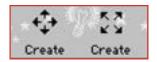

## **Symbol Library**

You can select from a variety of symbols for your map/ diagram from the Symbol Library. Directional arrows can be added manually with the Link icon in the top diagramming/mapping toolbar.

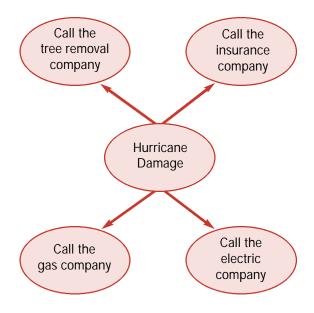

### **Rapid Fire**

| Activate Main Idea.                       | Click on your main idea.                                    |
|-------------------------------------------|-------------------------------------------------------------|
| 2. Click on Rapid Fire.                   | A red lightning bolt will appear after the Main Idea words. |
| 3. Type your entry.                       | It will appear temporarily in the Main Idea box.            |
| 4. Press the return key after your entry. | This entry automatically creates a link to the Main Idea.   |

### **Additional features**

| Change the look of the symbols.         | Go to the and scroll.                                                |
|-----------------------------------------|----------------------------------------------------------------------|
| Change the look of the arrows.          | Click the arrow and go to in the Main menu.                          |
| Rearrange concepts.                     | Point and drag around the work area.                                 |
| Add text without a symbol.              | Click on Box on the tool bar at the bottom on the page.              |
| View your diagram in different ways.    | Click from the top toolbar.                                          |
| View your document before printing.     | Click                                                                |
| Print your document in various formats. | Click                                                                |
| Use a concept map in another program.   | Click Then and into another document such as a word processing file. |

# Steps for Creating a Concept Map with *Inspiration* 5.0

| Step                                                         | Action                                                                                                    |
|--------------------------------------------------------------|----------------------------------------------------------------------------------------------------|
| Type your main idea in the bubble to start your concept map. | The new name appears.                                                                                                    |
| Add new items to a concept map.                              | Click on and select, (two different options) from the Note: You can select the exact direction for the idea by selecting the appropriate arrow from the button. |
|                                                              | Click the pointer on the work area and then select  Click the pointer on the work area, select from the  and draw your own arrow.                               |
|                                                              | Click on the and select in the After typing each idea, press                                                                                                    |
| Change the appearance of the symbols.                        | Go to the in the to select a new look. There are 26 categories and hundreds of choices.                                                                         |
| Change the appearance of the arrows.                         | Click the arrow and go to in the menu items. Select a look.                                                                                                    |
| Rearrange concepts.                                          | Point and drag around the work area.  Use the nudge symbols in the  Go to Arrange in the  Select a new look.                                                    |
| Add text to the document without a symbol.                   | Click on the letter A text on the Click on the letter A text on the Change the shape of the text box as needed. Change the font size, style, etc, by going to   |
| View the outline.                                            | Click in the Diagram toolbar.                                                                                                    |
| To print the concept map on a single page.                   | 1.<br>2. Select,                                                                                                    |
| View concept map before printing,                            |                                                                                                    |
| Save your document.                                          |                                                                                                    |